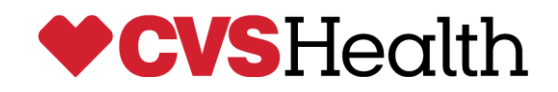

# Password Self Service

Identity Management

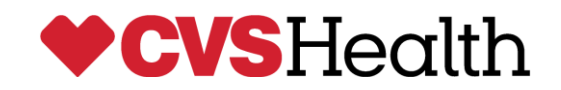

#### **ACCESS THE PORTAL**

To access Password Self Service, you must have:

- o A unique ID (Employee ID, Contractor ID, ZID, Client ID)
- o Self Service/LDAP password (for Change Password or Change Security Question)
- o Email address on file
- o Challenge question and answers set

The system allows password resets passwords associated with:

- Your Windows NT ID
- Your Employee ID, Contractor ID, etc.
- RxClain/AS400
- PeopleSafe/QL

### **THE LANDING PAGE**

To access the Self-Service Portal, enter the following URL into the address bar on your Internet page:

<https://eidmss.cvscaremark.com/sspr/sspr/home>

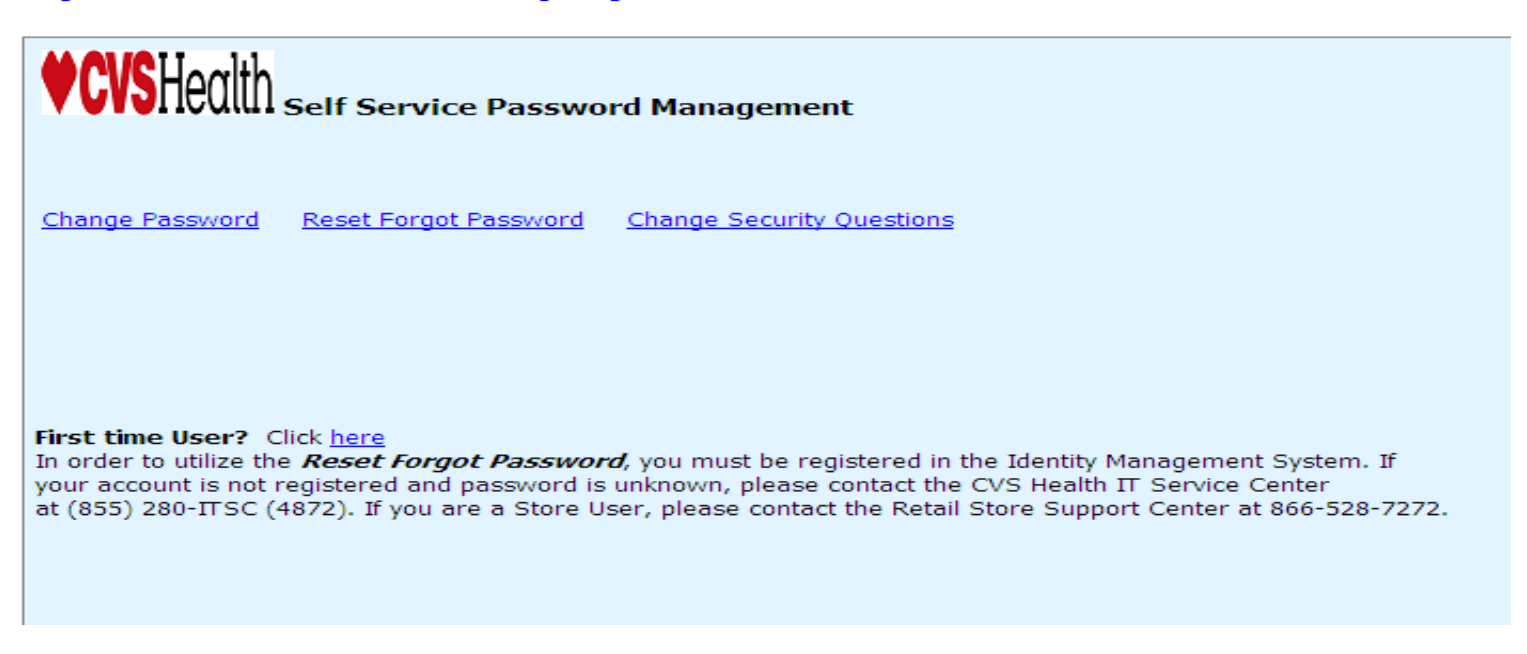

Select the action you want to perform from the landing page:

- $\checkmark$  Register for Password Reset
- $\checkmark$  Change Password
- Reset Password
- $\checkmark$  Change Security Question

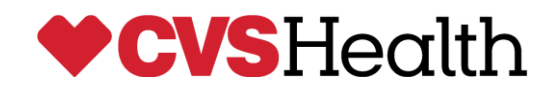

#### **FIRST TIME USERS**

First time users with an unknown Self Service/LDAP password must contact the CVS Health Service Center at (855) 280-ITSC, Store Users, please contact the Store Service Center at 866-528- 7272.

First Time Users with known passwords should click on the link for **First Time Users** on the landing page. The *SiteMinder page* opens.

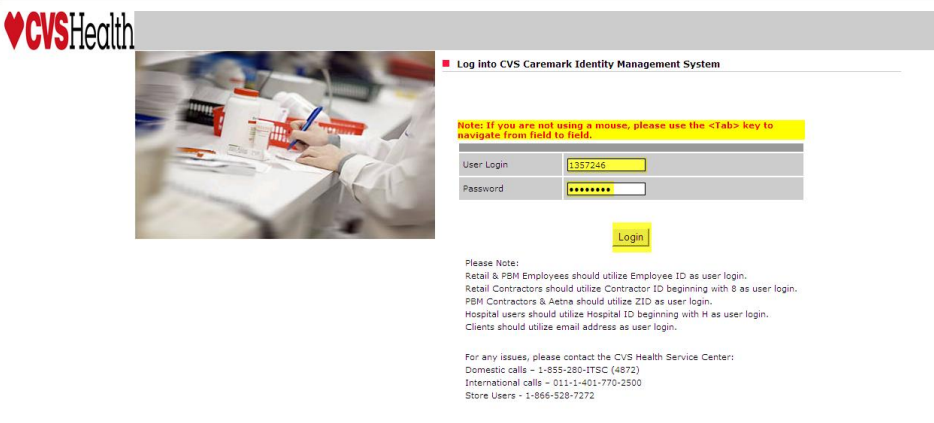

- 1. Enter User Login and Password
- 2. Click the **Login** button Login
- 3. Enter the email address
- 4. Click the **Save** button
- 5. Select security questions from the drop-down list

Select questions and answers that are easy for you to remember and difficult for others to guess.

6. Enter answers in the corresponding boxes

*Note:* Challenge questions are case sensitive

7. Click the **Save** button

A message displays to indicate the change was submitted.

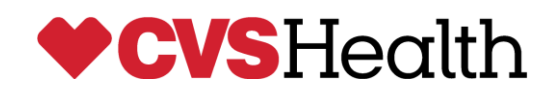

### **CHANGE PASSWORD**

1. From the landing page, select the **Change Password** link.

The *SiteMinder page* opens.

- 2. Enter your User Login and Self Service/LDAP password
- 3. Click the **Login** button

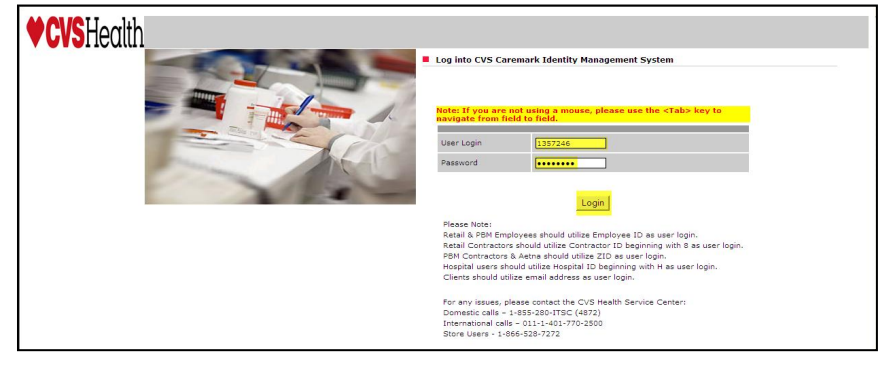

The *Password Management screen* displays.

- 4. Enter your current password
- 5. Enter your new password, in each of the corresponding fields

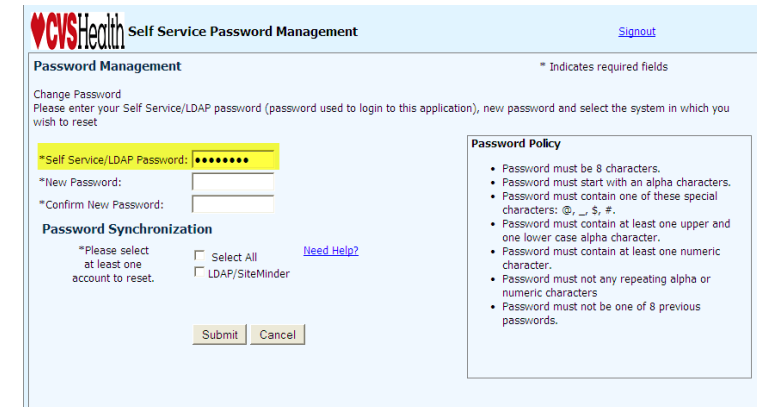

The *Password Synchronization section* displays on the screen.

- 6. Select the corresponding applications that should have a synchronized password for your account
- 7. For additional information on the list, click the **Need Help?** Link
- 8. Click the **Submit** button
- 9. On the confirmation window, click **OK** to confirm the password change
- A message displays to indicate the

change was submitted and provides links to next steps.

10.Select the appropriate link (CVS issued device or mobile device) and follow the specific directions for your device.

*Note:* If Change Password fails, a notification will be received via email.

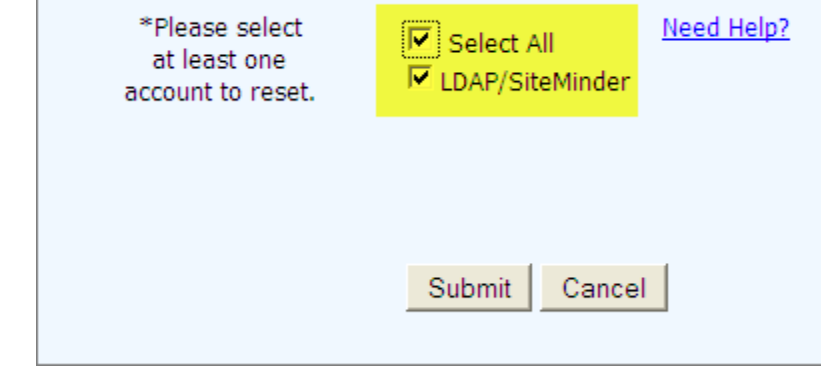

**Password Synchronization** 

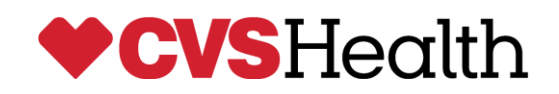

# **FORGOTTEN PASSWORD**

1. From the landing page, select the **Reset Forgotten Password** link.

If no email address is on file, or challenge questions are not set, the *Password Management screen* displays.

2. Enter your user login, and click **Next**.

The *Challenge Questions screen* displays.

3. Answer the questions and click the **Next** button

The *Password Management screen* displays.

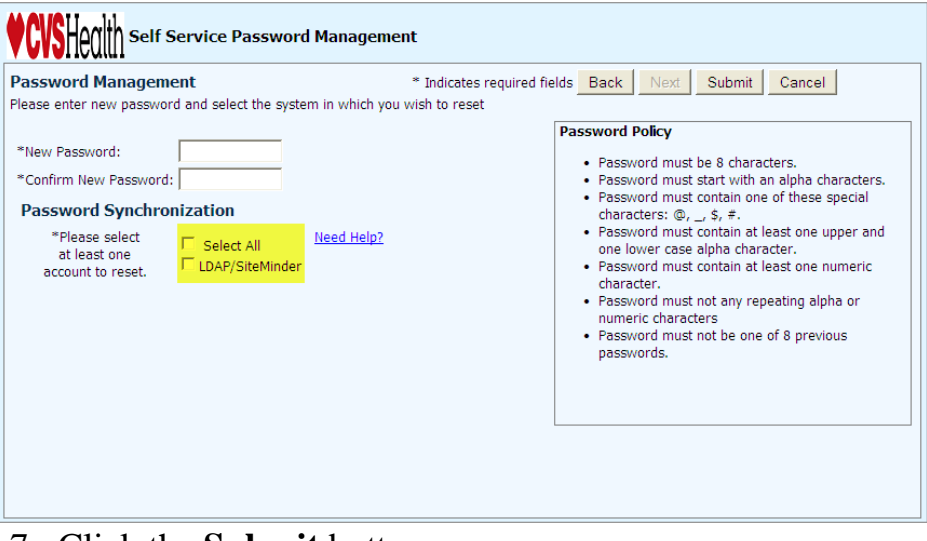

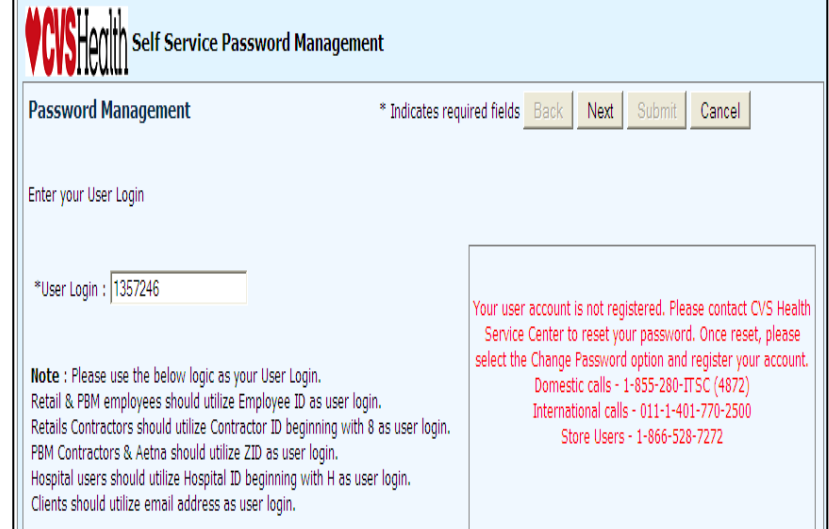

4. Enter your new password, in each of the corresponding fields

The *Password Synchronization section* displays on the screen.

5. Select the corresponding applications that should have a synchronized password for your account

6. For additional information on the list, click the **Need Help?** Link

- 7. Click the **Submit** button
- 8. On the confirmation window, click **OK** to confirm the password change
- A message displays indicating the change was submitted and provides links to next step.
- 9. Select the appropriate link (CVS laptop/desktop or mobile device) and follow the specific directions for your device.

*Note:* If Change Password fails, a notification will be received via email.

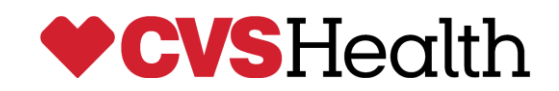

## **CHANGE CHALLENGE QUESTIONS**

1. From the landing page, select the **Change Security Questions** link.

#### The *Challenge Question screen* displays.

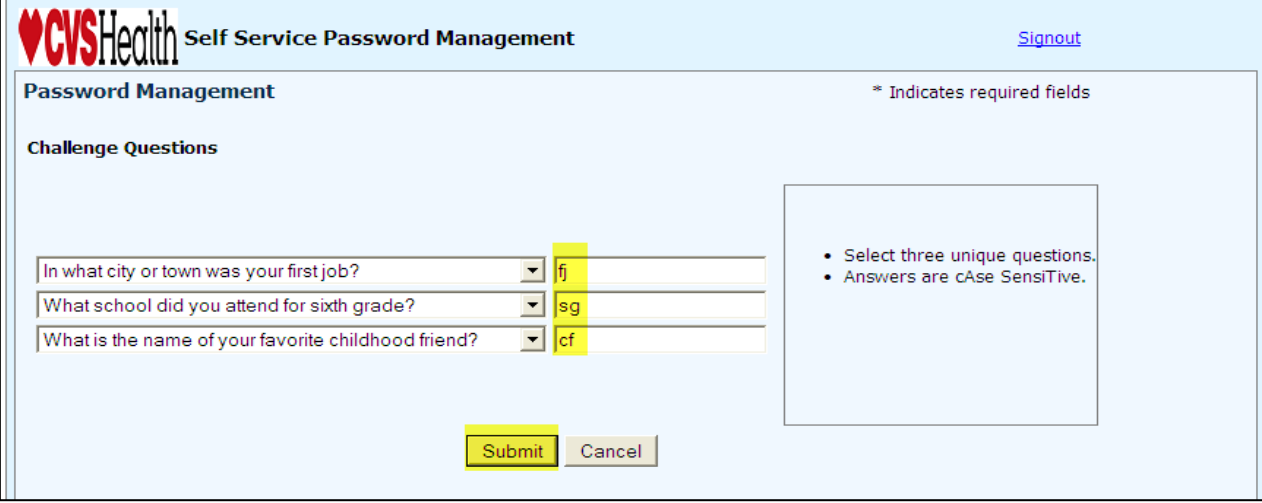

- 2. Select your new challenge questions by clicking the drop-down arrow in each corresponding field
- 3. Enter the answer for each question
- 4. Click the **Submit** button
- 5. A confirmation screen displays and an email is sent to your account.

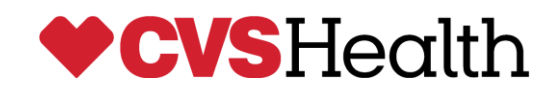

# **RELATED DOCUMENTS**

- [Password Self Service Frequently Asked Questions \(FAQs\)](http://mylife/Department/Information%20Systems/iss/Documents/IAM%20Docs/FINAL_101614_FAQs_PasswordReset.pdf)
- [List of the systems and applications that use Password Self Service](http://mylife/Department/Information%20Systems/iss/Documents/IAM%20Docs/FINAL_101614_IT_EITS_FPrice_BBrown_App_Systems_List_Password_Self-Service.pdf)